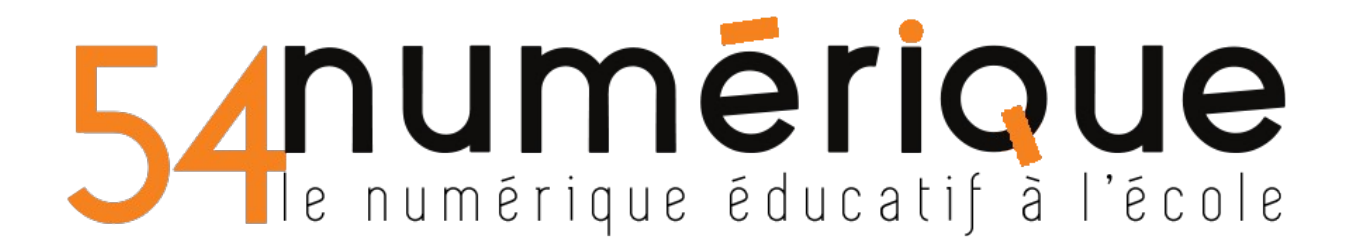

## CLASSE VIRTUELLE - CNED

Vous êtes parent ou élève et vous avez reçu un lien pour vous connecter à la classe virtuelle de l'enseignant de la classe. Cliquez sur le lien ou copiez-le et collez-le dans la fenêtre d'URL de votre navigateur (Firefox, Brave ou Chrome).

 $\boldsymbol{\mathbb{O}}$ https://eu.bbcollab.com/collab/ui/session/quest/

Vous êtes invité à saisir votre nom avant de rejoindre la session afin d'être identifié pendant la visioconférence.

**CLASSES** 

 $\breve{r}$  virtuelles

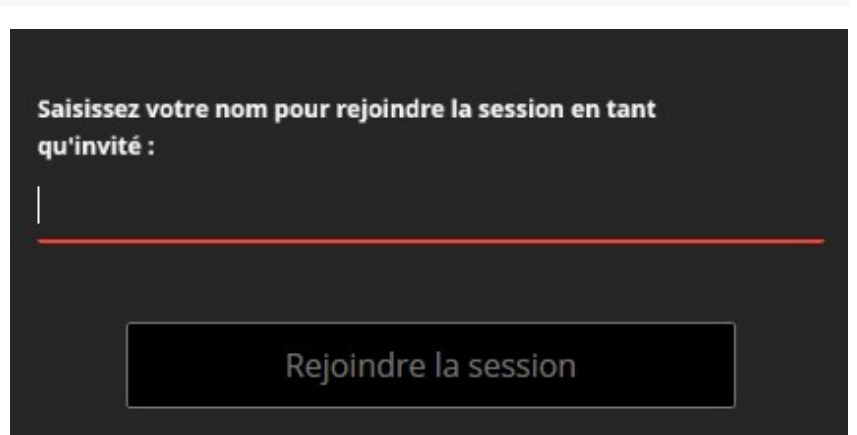

## **/!\Votre navigateur doit être à jour/!\**

Deux petites fenêtres vont s'ouvrir l'une après l'autre pour que vous autorisiez l'utilisation du micro et de la webcam, vous devez les autoriser.

Un test audio s'affiche à l'écran, vous pouvez choisir votre micro si plusieurs sont connectés sur votre PC (micro écran ou micro du casque).

Ensuite validez en cliquant ici

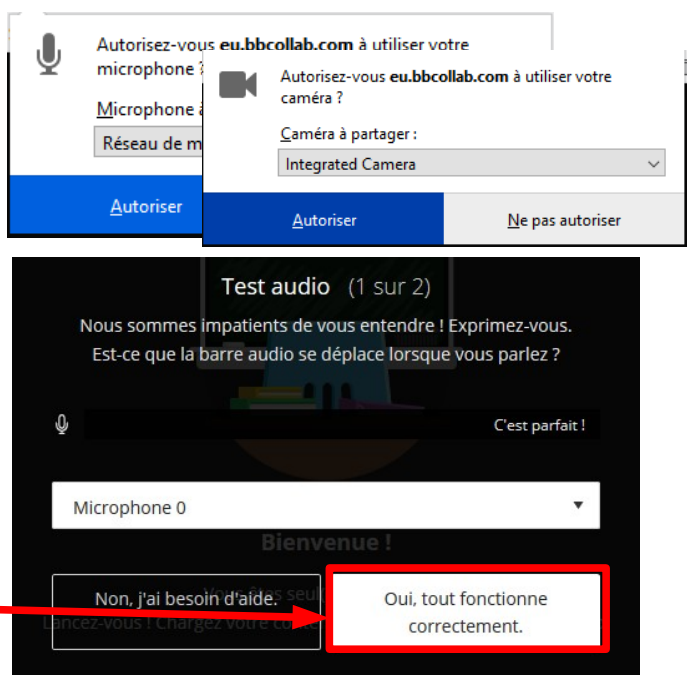

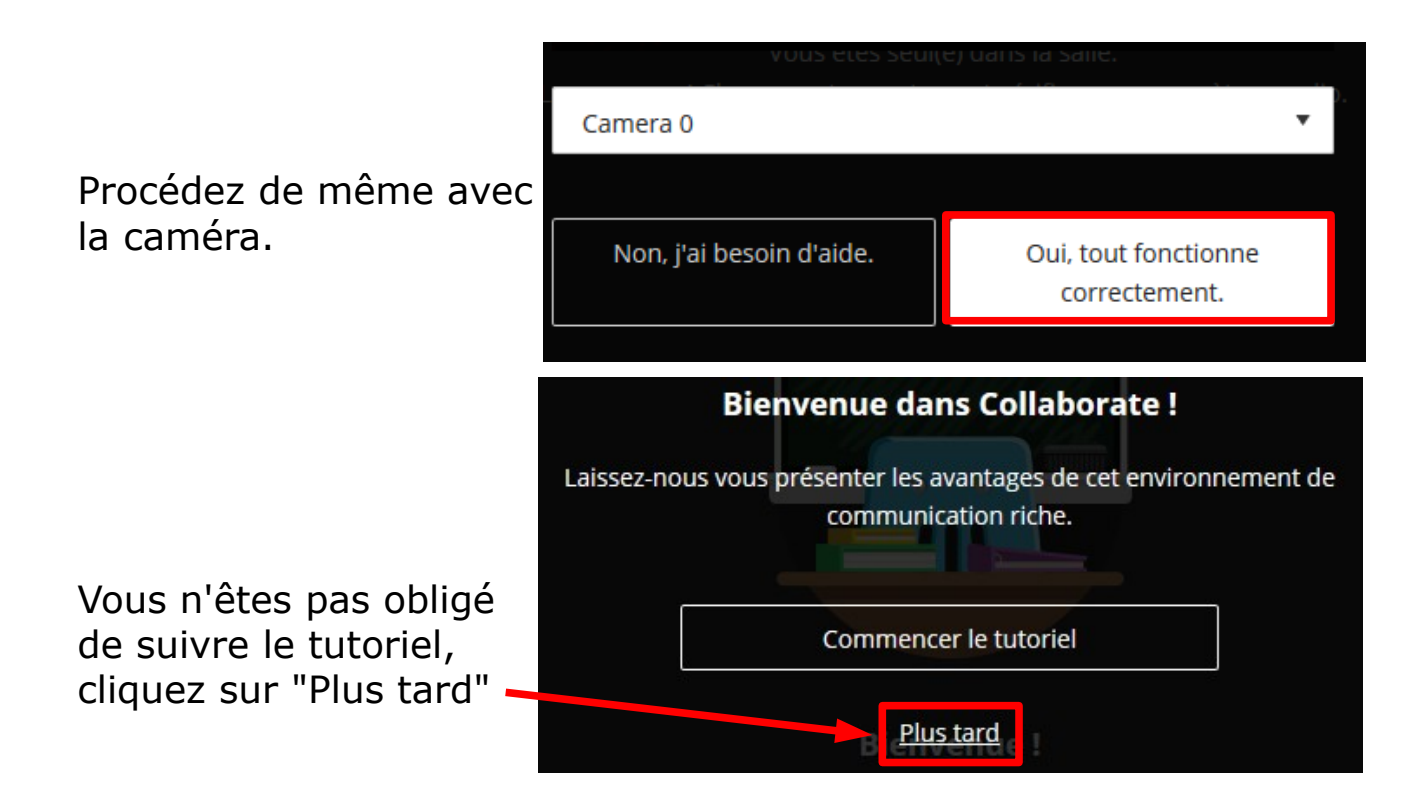

Une seconde fenêtre s'ouvre, vous pouvez la fermer.

Il ne vous reste plus qu'à activer votre micro et votre caméra si le modérateur de la session les a autorisés.

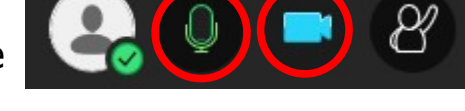

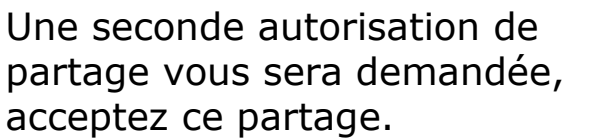

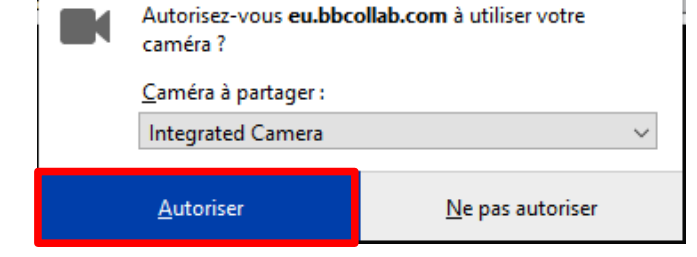

Vous êtes prêt à commencer !Annuler Partager la vidéo